## **FICHE 22 : CRÉER UN FORMULAIRE AVEC L'ASSISTANT D'ACCESS**

ACCESS possède un assistant qui crée automatiquement un formulaire à partir d'une ou plusieurs tables ou d'une requête. Selon le type de formulaire choisi et en fonction des réponses données aux différentes questions posées à chaque étape de la création, l'assistant élabore le formulaire que vous voulez.

- Ouvrez la base de données concernée.
- Allez dans l'onglet **Formulaire**.
- Cliquez sur le bouton **Créer un formulaire à l'aide l'assistant**. Ou Cliquez sur **Nouveau** et choisissez **Assistant Formulaire**. Une fenêtre s'ouvre :

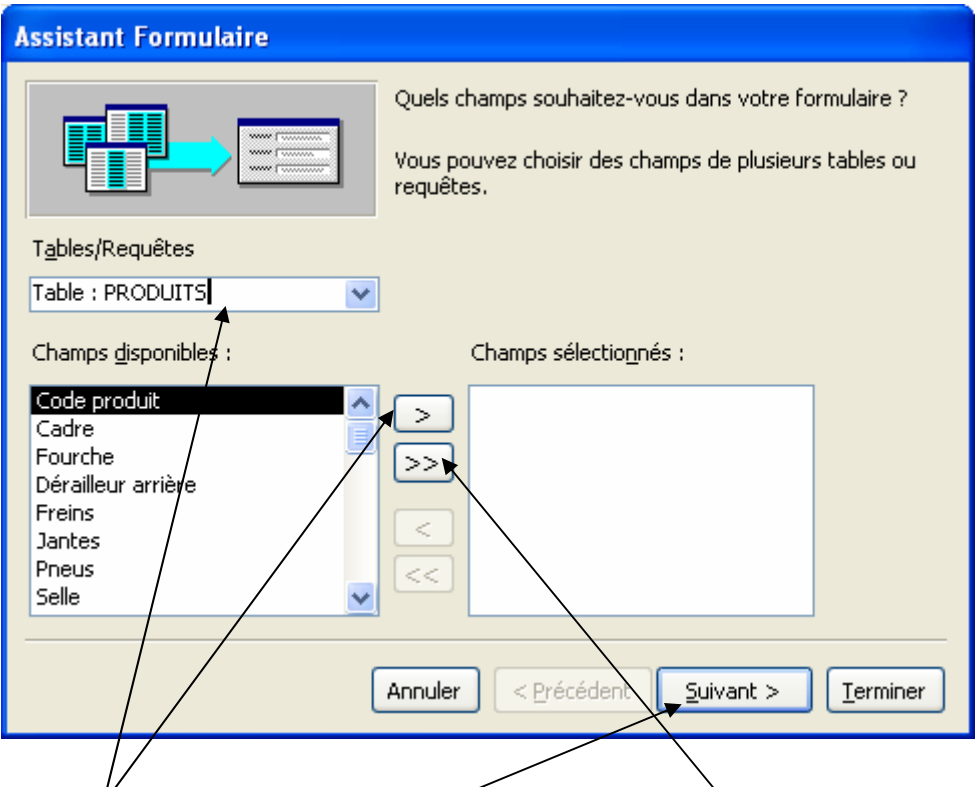

- Dans la zone **Tables/Requêtes**, choisissez la table pour laquelle vous voulez créer un formulaire (ex : PRODUITS).
- Appuyer sur la flèche afin de sélectionner un élément de la table. Ou sur la double flèche pour sélectionner tous les champs en même temps.
- Cliquer sur **Suivant**.

Vous avez alors le choix entre différents types de présentations (voir fiche précédente).

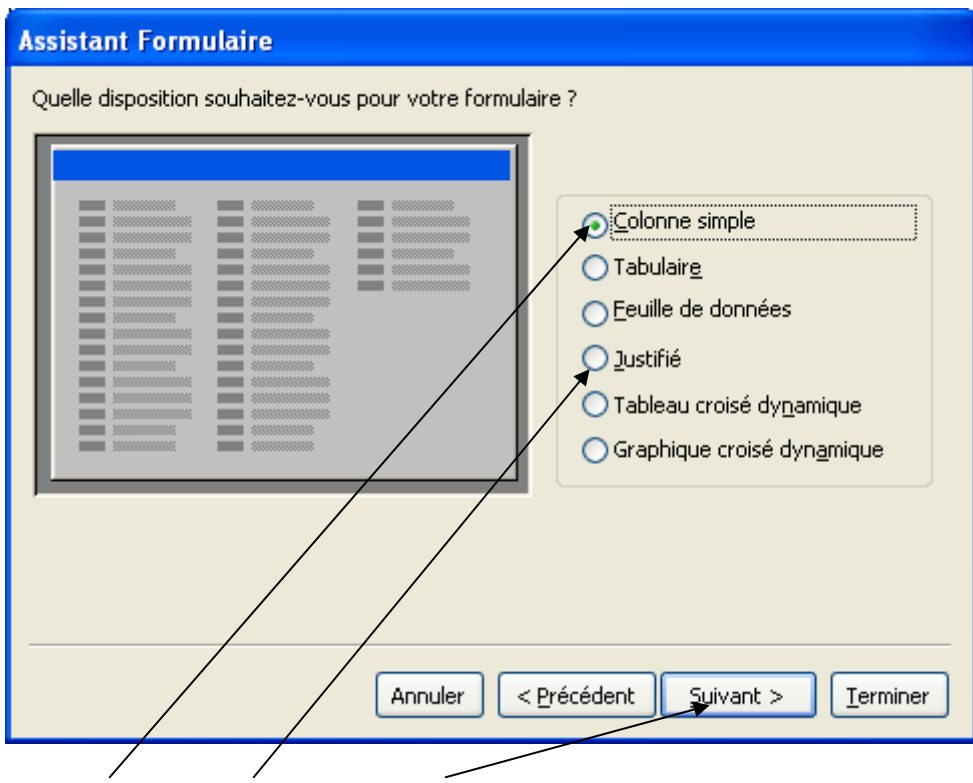

- Cochez **Colonne simple** ou **Justifié** puis **Suivant**.

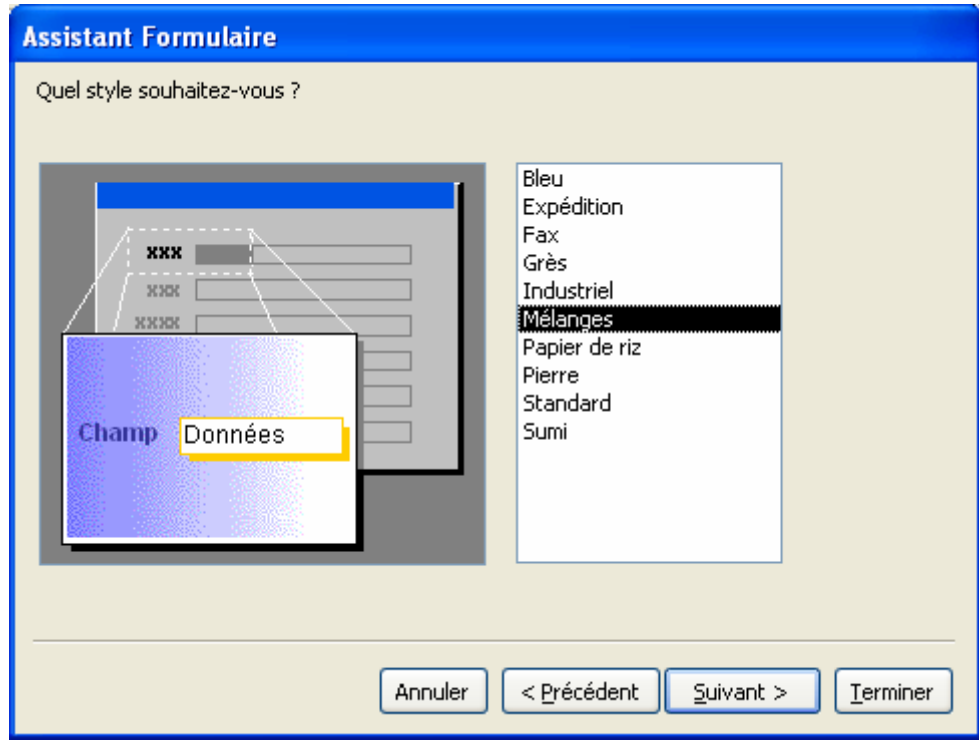

- Choisissez le fonds que vous voulez puis **Suivant**.

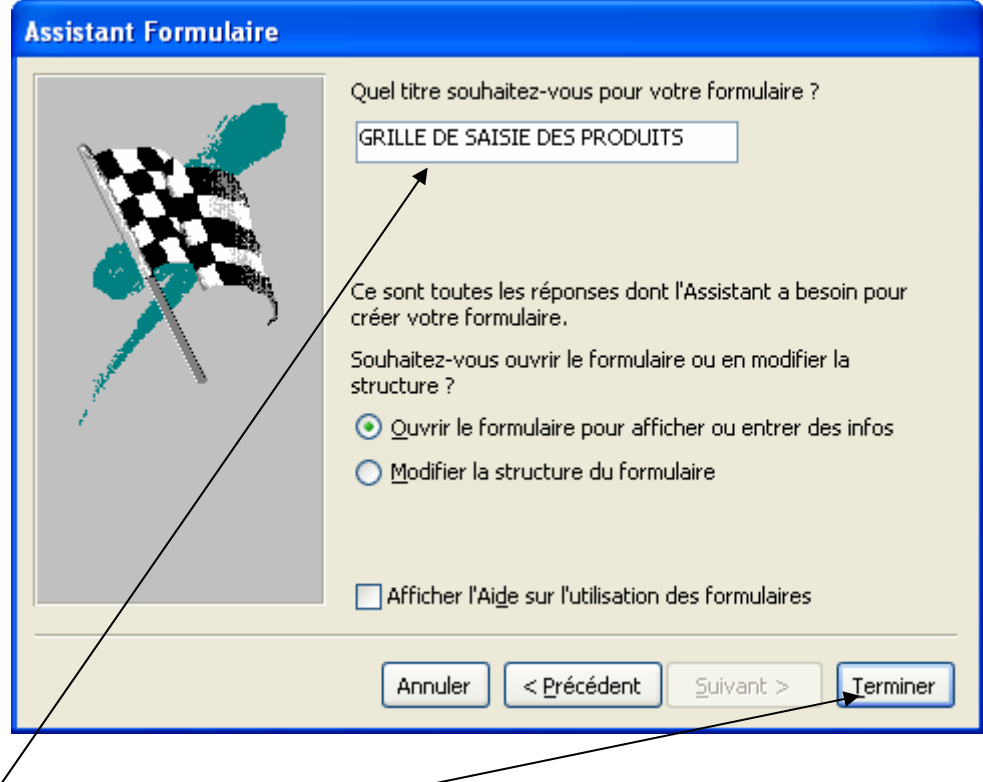

- Saisir le nom du formulaire (exemple : GRILLE DE SAISIE DES PRODUITS).
- Cliquez sur **Terminer**.